## ガウス過程を利用したベイズ最適化のアドインの使用方法について

このアドインについて

このアドインは、JMP のガウス過程モデルを利用して、ベイズ最適化を行うためのアドインです。

1. はじめに

ベイズ最適化は、逐次的な実験を繰り返し行い、最適解を探すときに使用される手法の一つです。ベ イズ最適化の主な流れは、次の通りです。

x と y とのあいだに、y = f(x) という関係がある。

ここで、関数 f(.)は、未知の滑らかな関数である。

このとき、何かしらの獲得関数 A(.)において、A(f(x))を最大化するような x を探したい。

- このとき、次のような手順で計画を作成する。
	- (1) 適当な実験回数で、Space Filling 計画(空間充填計画)(もしくは、他の計画)を立 てる。

(2) 実験を行う。

(3) 得られたデータから、Gauss 過程モデル を推定する。

(4) データから推定された Gauss 過程モデル g(x) (およびその共分散行列∑)より、適当な 関数 A(.)から計算される A(g(x))が最大となる点 x\*を求める。

(5) x\*を実験点として追加して、(2)に戻る。

JMP では、「Gauss 過程」プラットフォームにて、Gauss 過程モデルをあてはめることができます。また、 「Gauss 過程」プラットフォームでは、予測式と分散の計算式をデータテーブルに保存することができます。こ れらの機能を使えば、上記のベイズ最適化であれば実行できます。

なお、本実験を行うまえに、いくつかの疑似データにてうまく行きそうかどうかを確認することを強くお勧め いたします。少ない実験回数で上手に最適点を探せない場合もあります。また、データが大きくなると、 Gauss 過程モデルの推定にかける計算時間が非常に長くなります。また、一部のデータでは、特に共分散 構造を Gauss 構造とした場合、実験点が近いと、推定結果がおかしなものになる場合がありますので、ご 注意ください。

- 2. システム要件
- JMP 15 以降
- 表示言語は、英語および日本語のみ
- 3. 使い方
- 1) すでに行った実験データが入力された JMP のデータテーブルを開きます。 ※注意:現在のアドインで対応しているのは、目的変数 Y が 1 つの場合のみとなります。また、説明 変数 X は、連続尺度のみ指定できます。

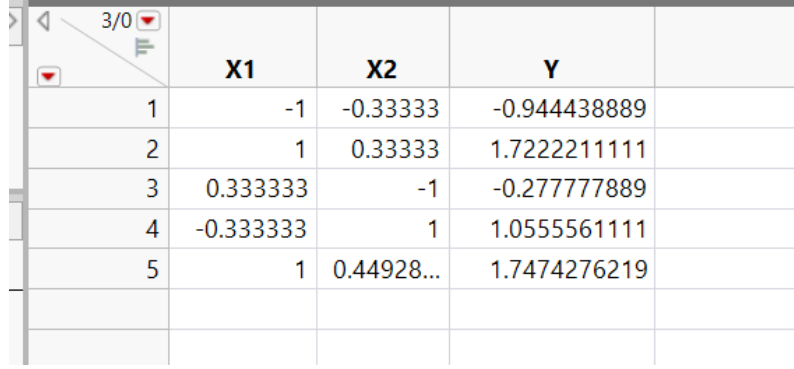

- 2) 「アドイン」>「Bayesian Optimization」を選びます。
- 3) 列の設定、オプションの設定を行います。

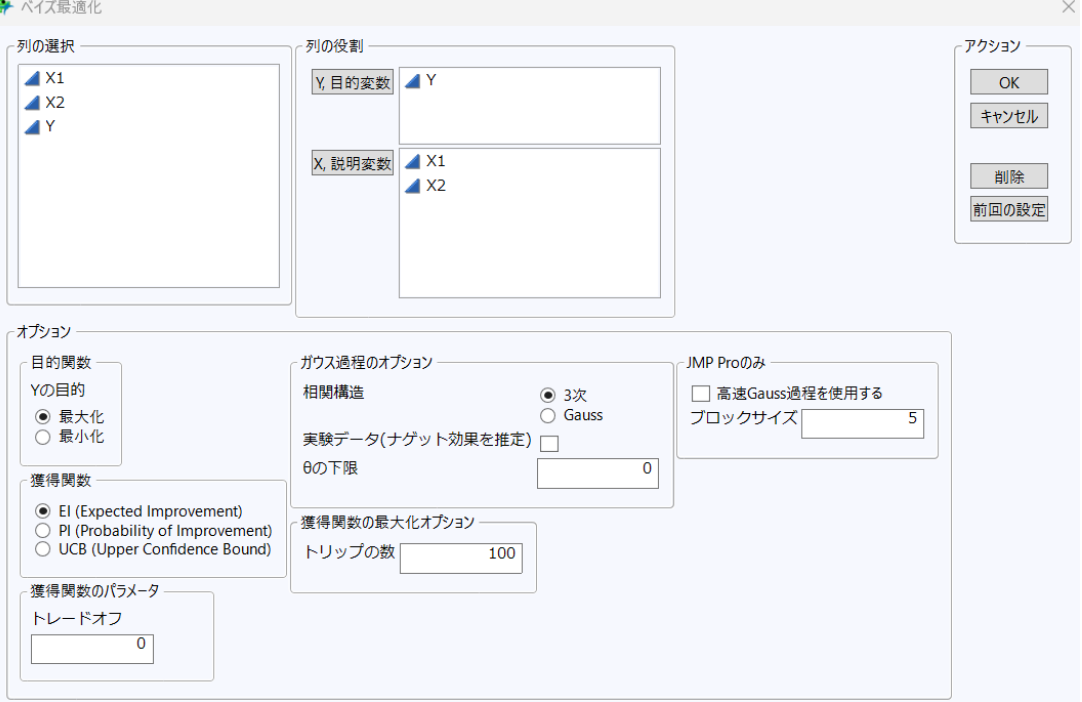

- 獲得関数(acquisition function) のタイプでは、以下のいずれかを指定します。獲得関数の詳 細については、B. Shahriari et al. (2016) などを参照してください。
	- PI (Probability of Improvement)
	- EI (Expected Improvement)
	- UCB (Upper Confidence Bound) / LCB (Lower Confidence Bound)

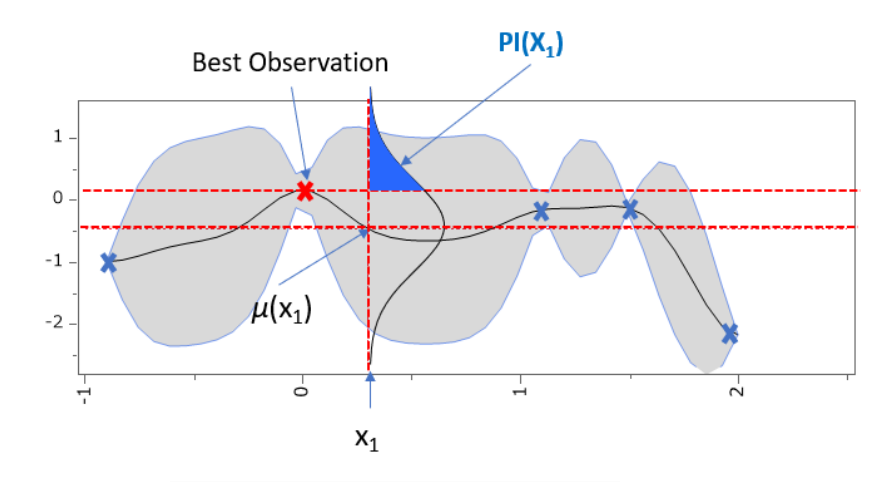

 $\boxtimes$  1: PI (Probability of Improvement)

- それぞれの獲得関数の計算式は以下です(Y の目的が最大化の場合)。Tradeoff パラメー タやβパラメータは、起動ダイアログで設定ができます(獲得関数のパラメータ)。
	- $PI = Normal Distribution(Iu(x) Ybest Tradeoff) / \sigma(x))$
	- $EI = z1*$  Normal Distribution(z2) +  $\sigma(x)*$ Normal Density(z2)

where  $z1 = \mu(x)$  -Ybest -Tradeoff,  $z2 = z1 / \sigma(x)$ 

- $UCB = u(x) + B^* \sigma(x)$
- ガウス過程のオプションについては、以下のマニュアルをご覧ください。JMP Pro をお使いの場合は、 高速 Gauss 過程を使用することもできます。

[https://www.jmp.com/support/help/ja/16.2/#page/jmp/launch-the-gaussian](https://www.jmp.com/support/help/ja/16.2/#page/jmp/launch-the-gaussian-process-platform.shtml)[process-platform.shtml#](https://www.jmp.com/support/help/ja/16.2/#page/jmp/launch-the-gaussian-process-platform.shtml)

 獲得関数の値が最も大きい条件が次の実験候補となります。JMP の予測プロファイルの満足 度の機能を利用して探索を行います。満足度の最大化の際に局所解にならないように、ランダ ムに初期値を設定する処理の数が、設定できます(「トリップの数」)。

[https://www.jmp.com/support/help/ja/16.2/#page/jmp/maximization-options](https://www.jmp.com/support/help/ja/16.2/#page/jmp/maximization-options-window.shtml)[window.shtml#](https://www.jmp.com/support/help/ja/16.2/#page/jmp/maximization-options-window.shtml)

- 実験データなどノイズがあるデータの場合、「実験データ(ナゲット効果を推定)」にチェックを入れ ます。ナゲットパラメータは、応答変数のデータに誤差が含まれている場合に、誤差を考慮した 予測モデルをあてはめるのに役立ちます。ナゲットパラメータを含めた場合は、ガウス過程のモデ ルは、データ点のすべてを通る完璧な補間ではなく、誤差を考慮した平滑化が行われます。
- 4) 分析が終わると、以下のようなウィンドウが表示されます。候補の実験点をテーブルに追加する場合 は、「テーブルに行を追加」ボタンをクリックします。
- 5) 「獲得関数 Iのタブにあるプロファイルは、獲得関数とガウス過程による予測値を Y 軸にプロットした予 測プロファイルです。予測プロファイル横の赤い三角ボタンから、「最適化と満足度」>「満足度の最 大化」を利用して、他の候補がないか探すことも可能です。予測プロファイルの設定を次の実験候補 とする場合は、「予測プロファイルの設定を使用する」ボタンをクリックします。その後、「テーブルに行を 追加」ボタンをクリックします。
- 6) 「ガウス過程モデル」のタブには、Gauss 過程モデルの結果が表示されています。

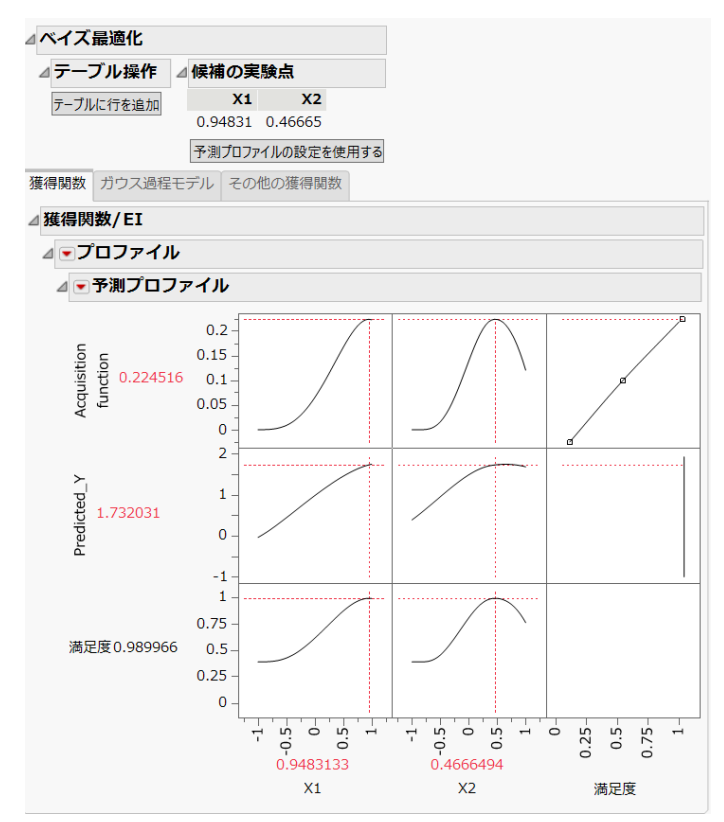

7) 次の実験を行う場合は、テーブルスクリプトの「ベイズ最適化アドインを実行」を実行すると同じ条件 でベイズ最適化を行うことができます。

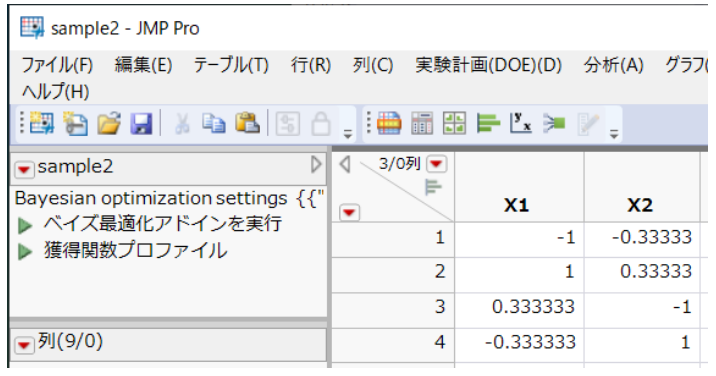

## ■参考文献

[1] B. Shahriari, K. Swersky, Z. Wang, R. P. Adams and N. de Freitas, "Taking the Human Out of the Loop: A Review of Bayesian Optimization," in Proceedings of the IEEE, vol. 104, no. 1, pp. 148- 175, Jan. 2016, doi: 10.1109/JPROC.2015.2494218.